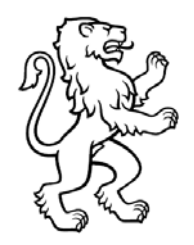

Kanton Zürich Direktion der Justiz und desInnern Statistisches Amt

# 22. März 2022 / Ref. LB

## **DOKUMENTATION**

**Schritt-für-Schritt-Anleitung zur Publikation der regionalen und kommunalen Sachgeschäfte** 

# **Ablauf - Kanton Zürich**

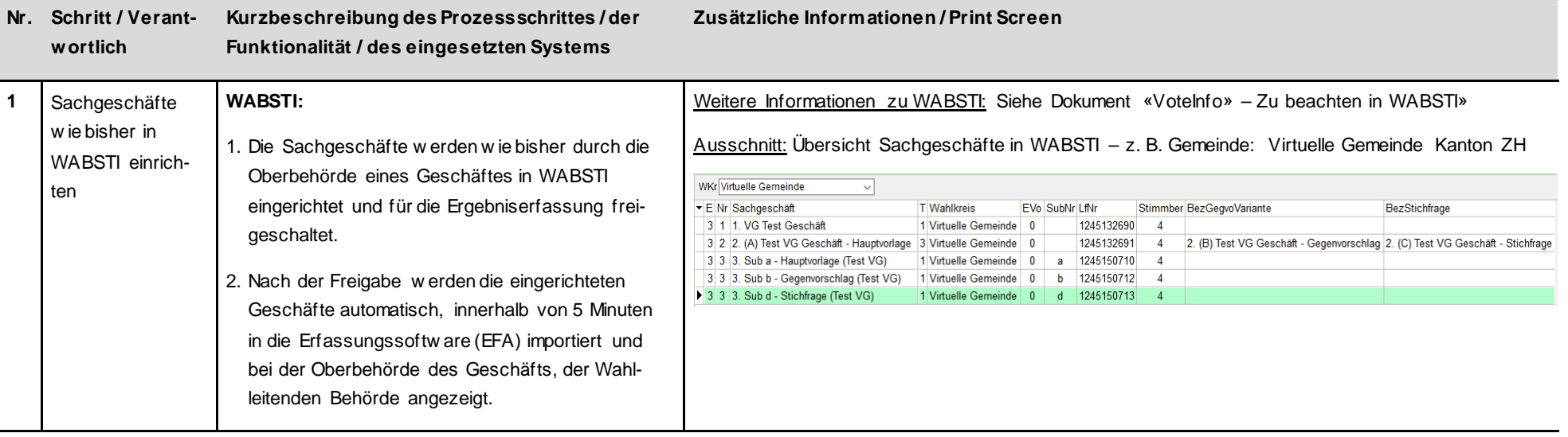

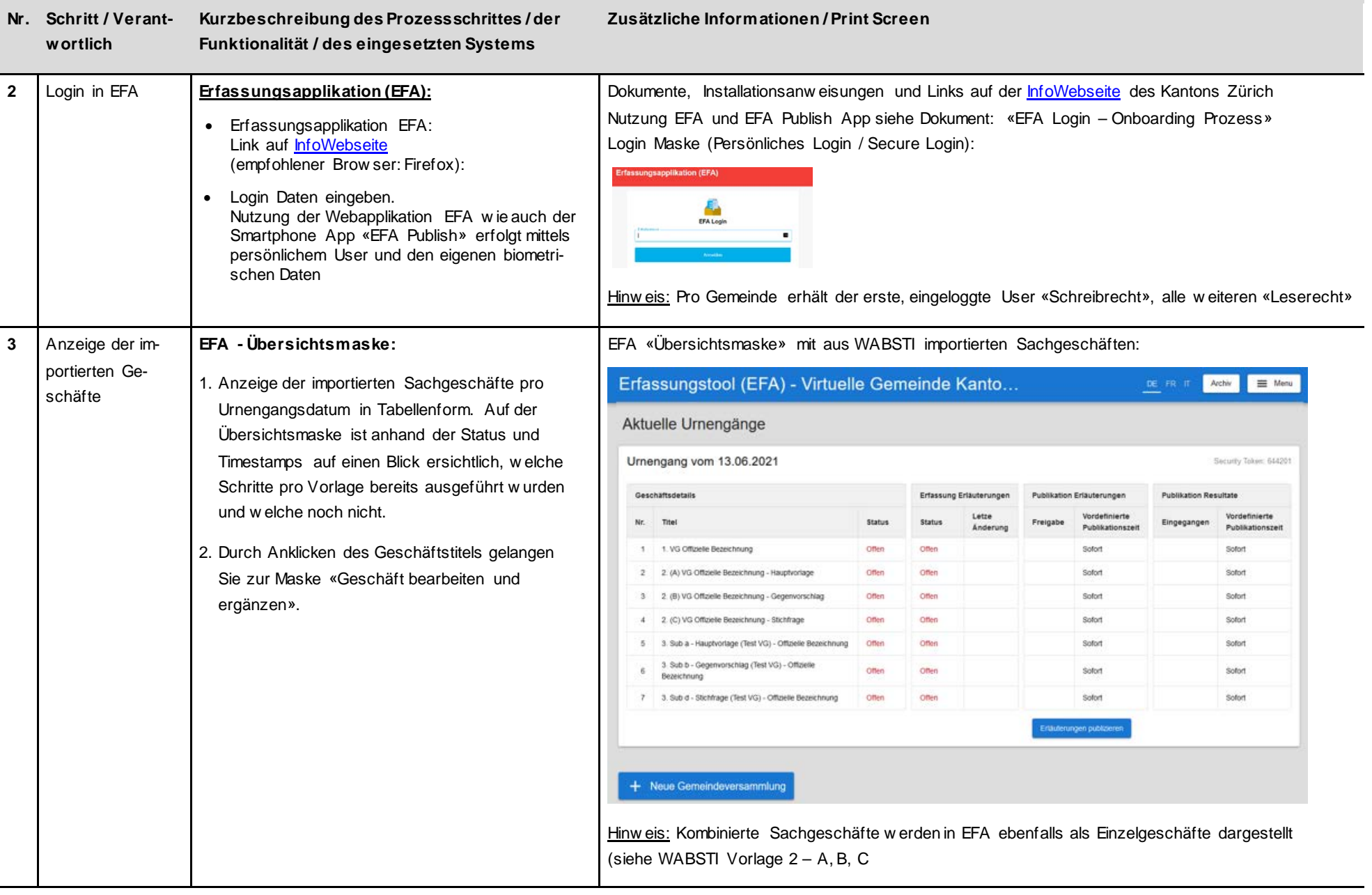

### **Nr. Schritt / Verantwortlich Kurzbeschreibung des Prozessschrittes / der Funktionalität / des eingesetzten Systems**

**Zusätzliche Informationen / Print Screen**

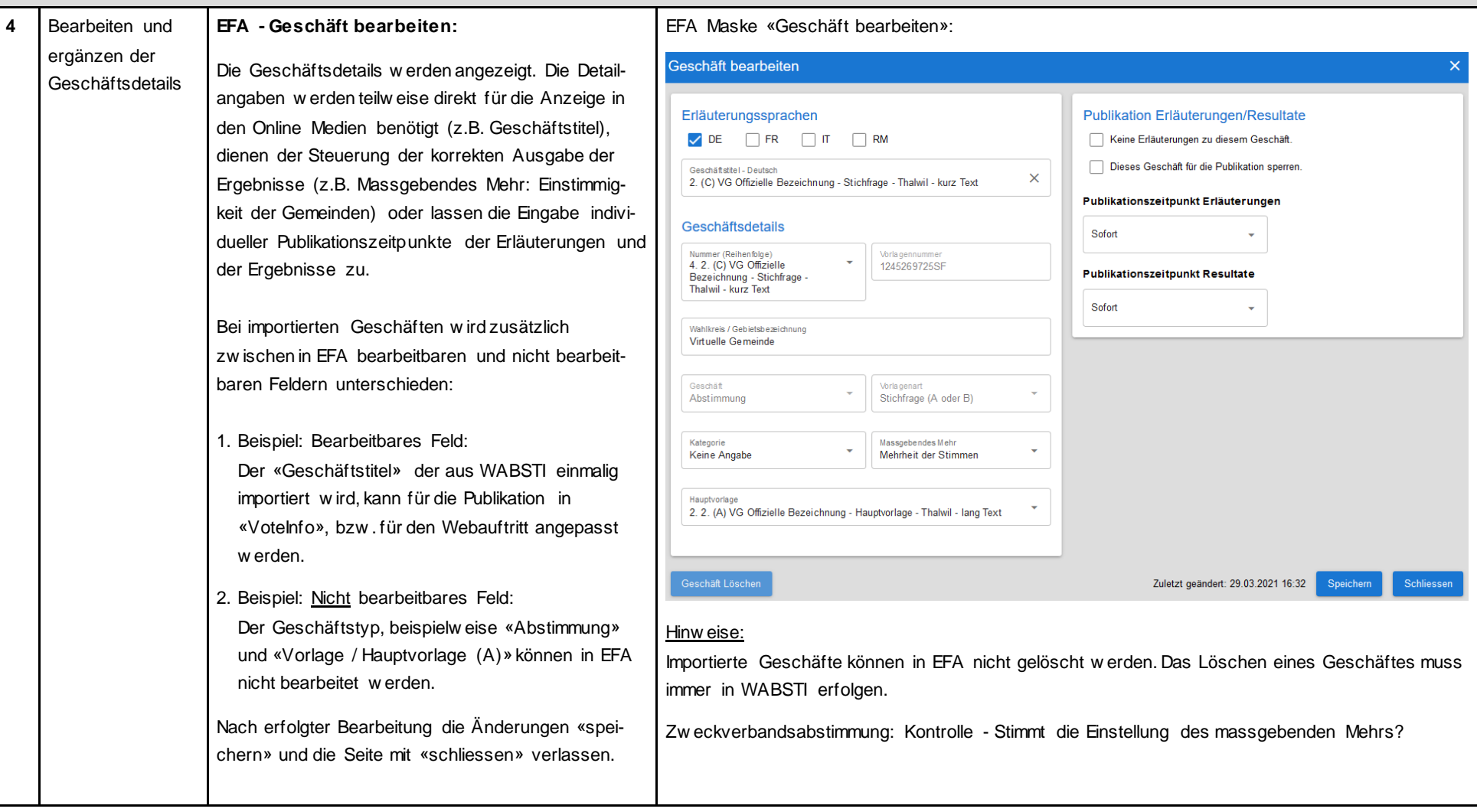

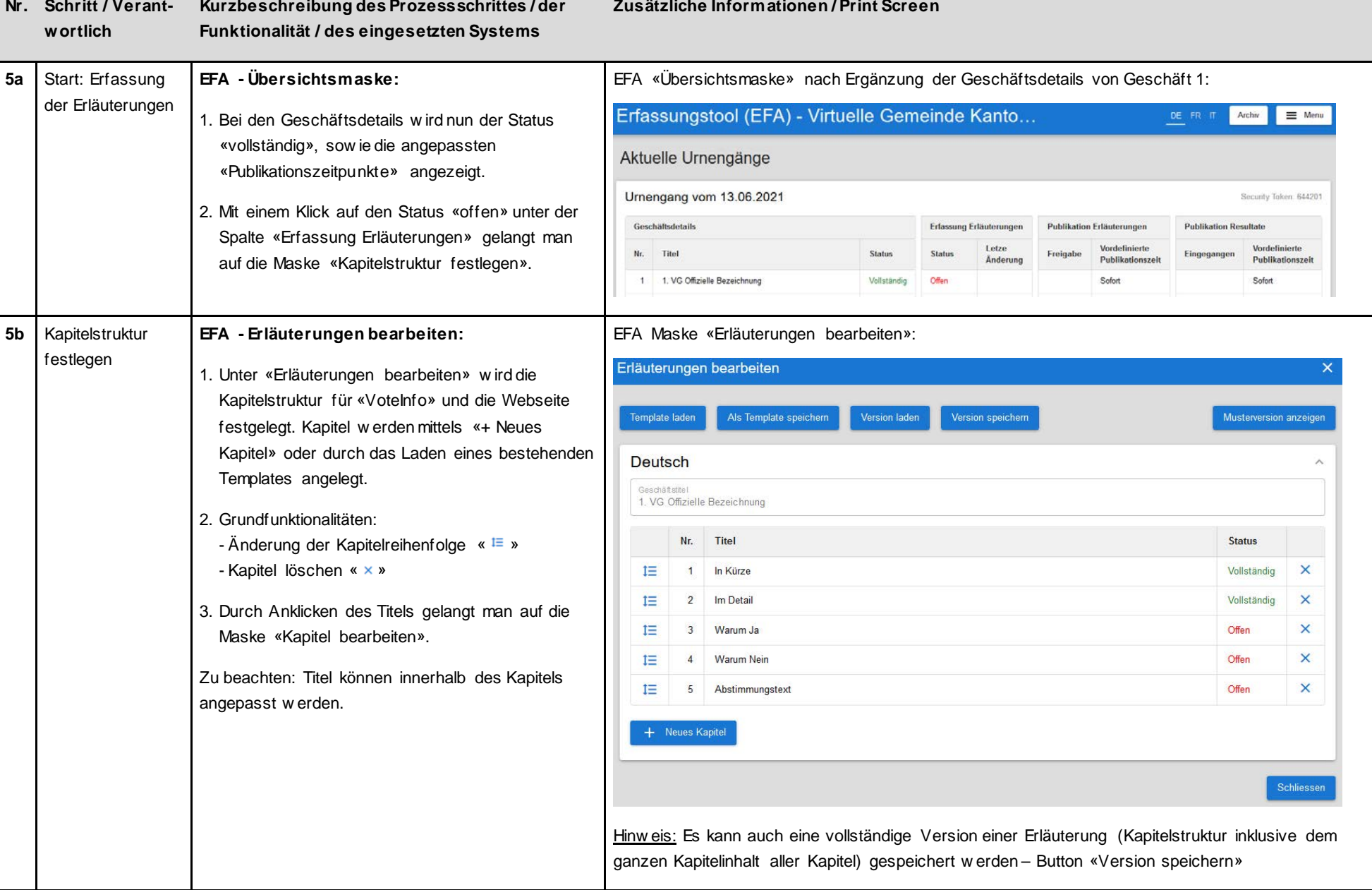

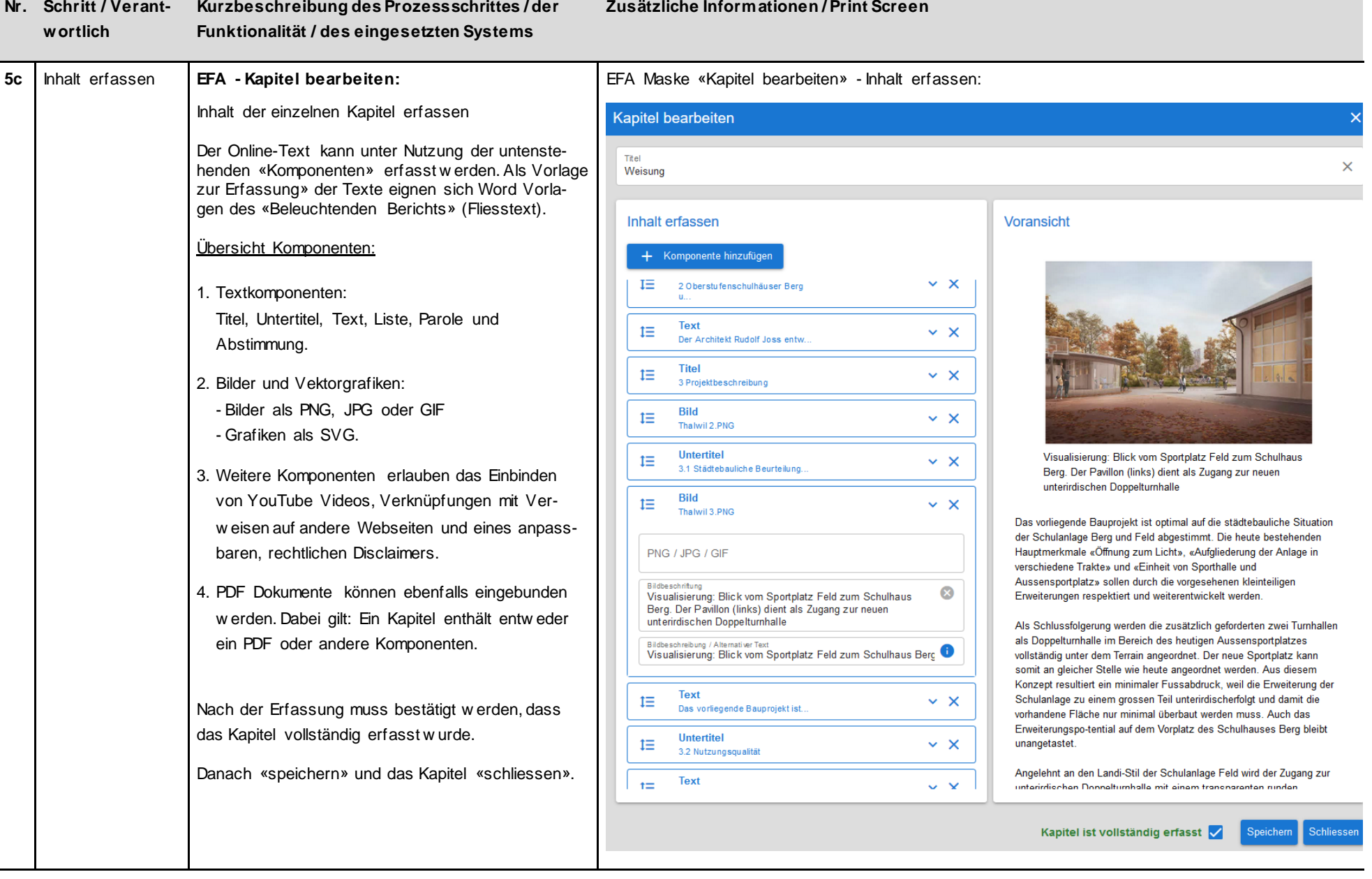

#### **Nr. Schritt / Verant-Kurzbeschreibung des Prozessschrittes / der Zusätzliche Informationen / Print Screen wortlich Funktionalität / des eingesetzten Systems 5d** Kapitel sind voll-**EFA - Erläuterungen bearbeiten** EFA Maske «Erläuterungen bearbeiten» - Alle Kapitel sind vollständig erfasst: ständig erfasst Erläuterungen bearbeiten Nachdem sämtliche Kapitelinhalte vollständig erfasst w urden, steht der Status aller Kapitel auf «Vollstän-**Ms Template speicher** *lersion* speichern ersion laden dig». Deutsch Geschatster<br>1. VG Offizielle Bezeichnung Dies ist eine Voraussetzung für die Publikation der  $\dot{u}$ Tital Status Erläuterungen eines Geschäftes.  $I =$ In Kürze Vollstände Bericht und Antrag RPK 1=  $\overline{2}$ Vollständig **Vollständ**  $t =$ Anträg Vollständig  $I =$ Weisung E Rechtliche Verbindlichkeit des online Textes **Vollständig** PDF Version «Beleuchtender Bericht»  $t =$  $\alpha$ Vollständig + Neues Kapi **6a** Erläuterungen **EFA - Übersichtsmaske:** EFA «Übersichtsmaske» - Die Erläuterungen des ersten Geschäfts w urden vollständig erfasst: publizieren Erfassungstool (EFA) - Virtuelle Gemeinde Kanton ZH 1. Zusätzlich zum Status «Vollständig» der Archiv = Menu «Geschäftdetails» w ird nun auch der Status Aktuelle Urnengänge «Vollständig» bei «Erfassung Erläuterungen» bei Urnengang vom 29.11.2020 der vervollständigten Vorlage angezeigt. Das Geschäft bzw . die Erläuterungen dieses Constructorall Erfassung Erläuterunge **Dublington Domitrate Publikation Erlauterunger** Letze Vordefinierte Geschäfts sind bereit für die Überprüfung **Mondafiniarta** Nr. Titel Statue **Statue** Frainaba Eingegangen **Publikationera Publikationszak** Änderung 16:44 Uhr des «Look & Feel» auf dem Smartphone. 1 1. VG Offizielle Bezeichnung Vollständig Vollständig Sofort Sofort 29.10.2020 2 2. (A) VG Offizielle Bezeichnung - Hauptvorlage Offen  $n_{\text{max}}$ Safor Safor 2. Durch Anklicken von «Erläuterungen publizieren» 2. (B) VG Offizielle Bezeichnung - Ger .<br>Safart **Solon**  $CMov$  gelangt man auf die Maske «Erläuterungen … publizieren» (siehe auch den nebenstehenden 7 3 Sub d - Stichfrage (Test VG) - Offizielle Bezeichnung Ollen Solor Solor Hinw eis). .<br>Erläuterungen publiziere Hinw eis: In der Praxis w ird man zuerst alle Vorlagen eines Urnenganges vervollständigen und erst dann alle Geschäfte miteinander in der App «EFA Publish» überprüfen und freigeben!

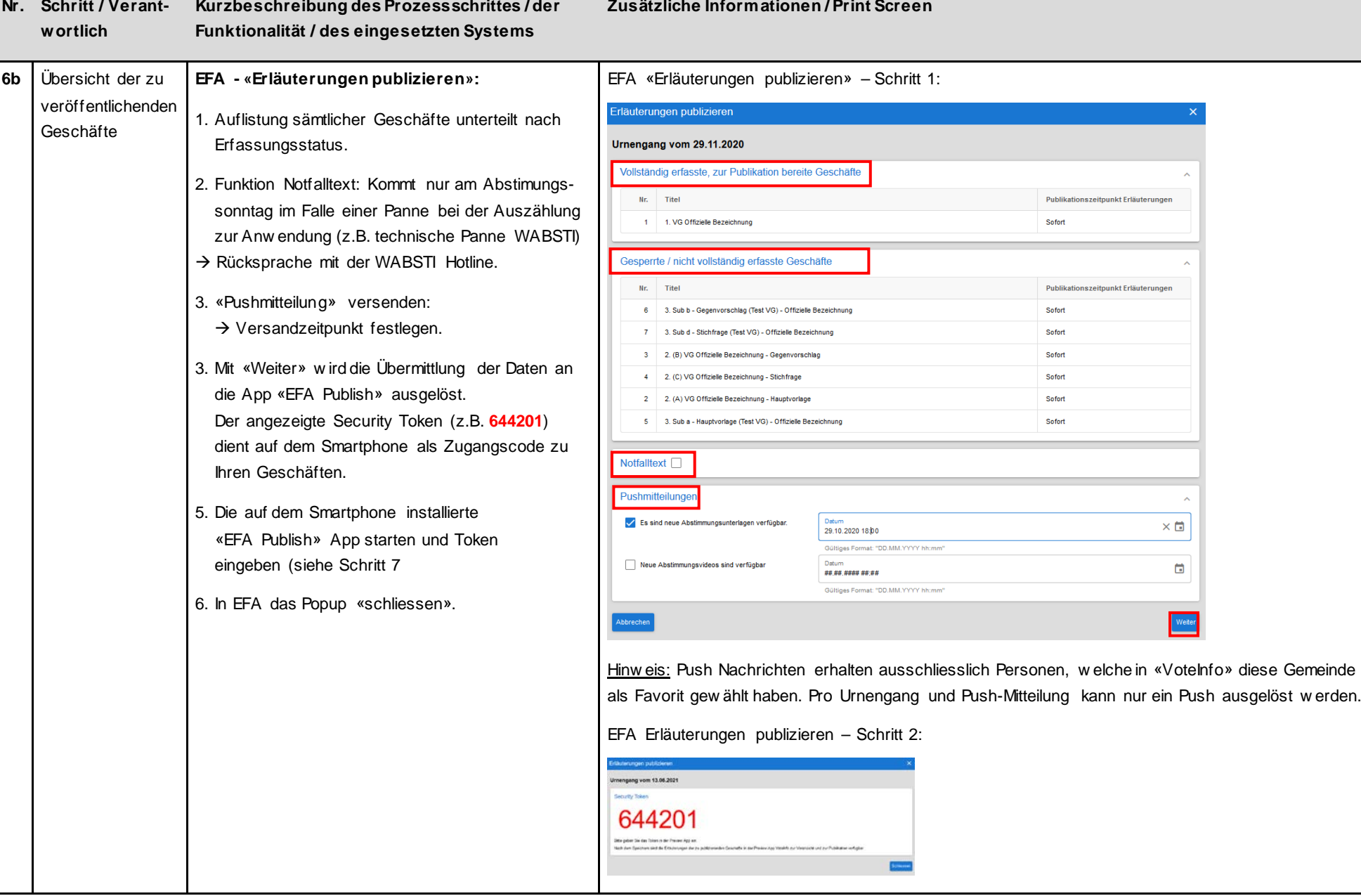

## 7 von 11

### **Nr. Schritt / Verantwortlich Kurzbeschreibung des Prozessschrittes / der Funktionalität / des eingesetzten Systems**

## **Zusätzliche Informationen / Print Screen**

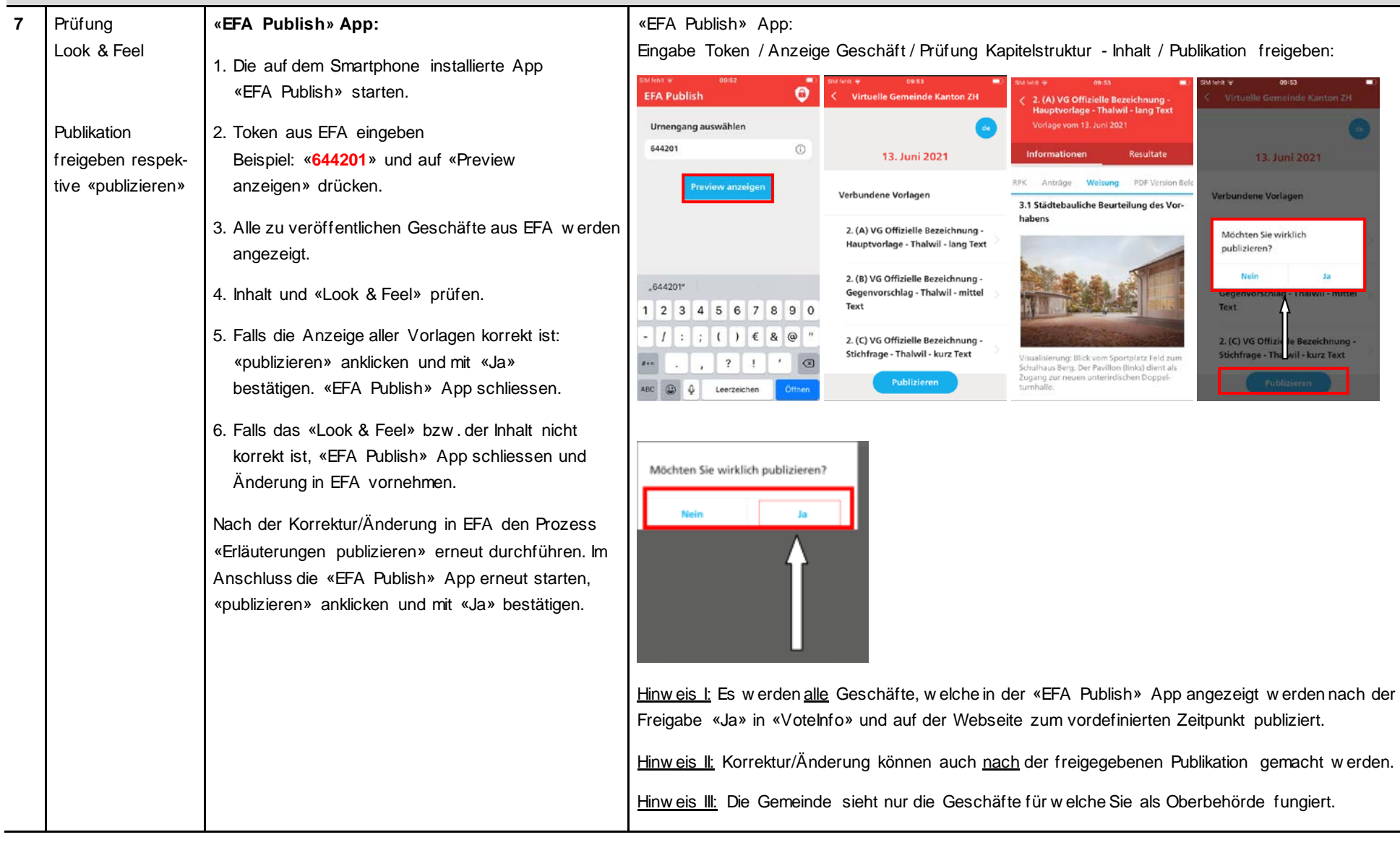

09:53

13. Juni 2021

 $\overline{1}$ 

**Bezeichnung** ge - Tha wil - kurz Text

ene Vorlagen

s Offizio

### **Nr. Schritt / Verantwortlich Kurzbeschreibung des Prozessschrittes / der Funktionalität / des eingesetzten Systems**

**Zusätzliche Informationen / Print Screen**

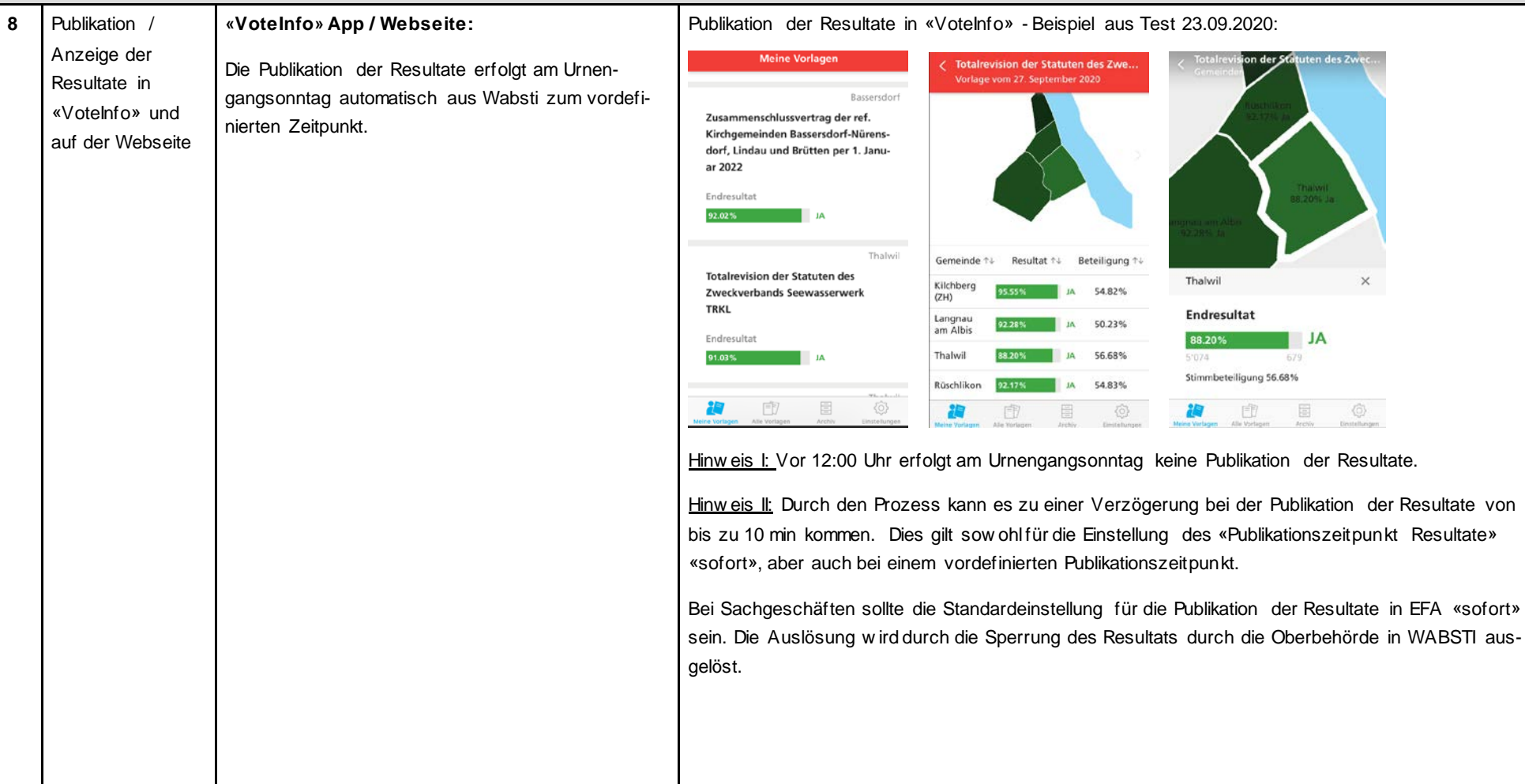

#### **Nr. Schritt / Verantwortlich Kurzbeschreibung des Prozessschrittes / der Funktionalität / des eingesetzten Systems Zusätzliche Informationen / Print Screen**

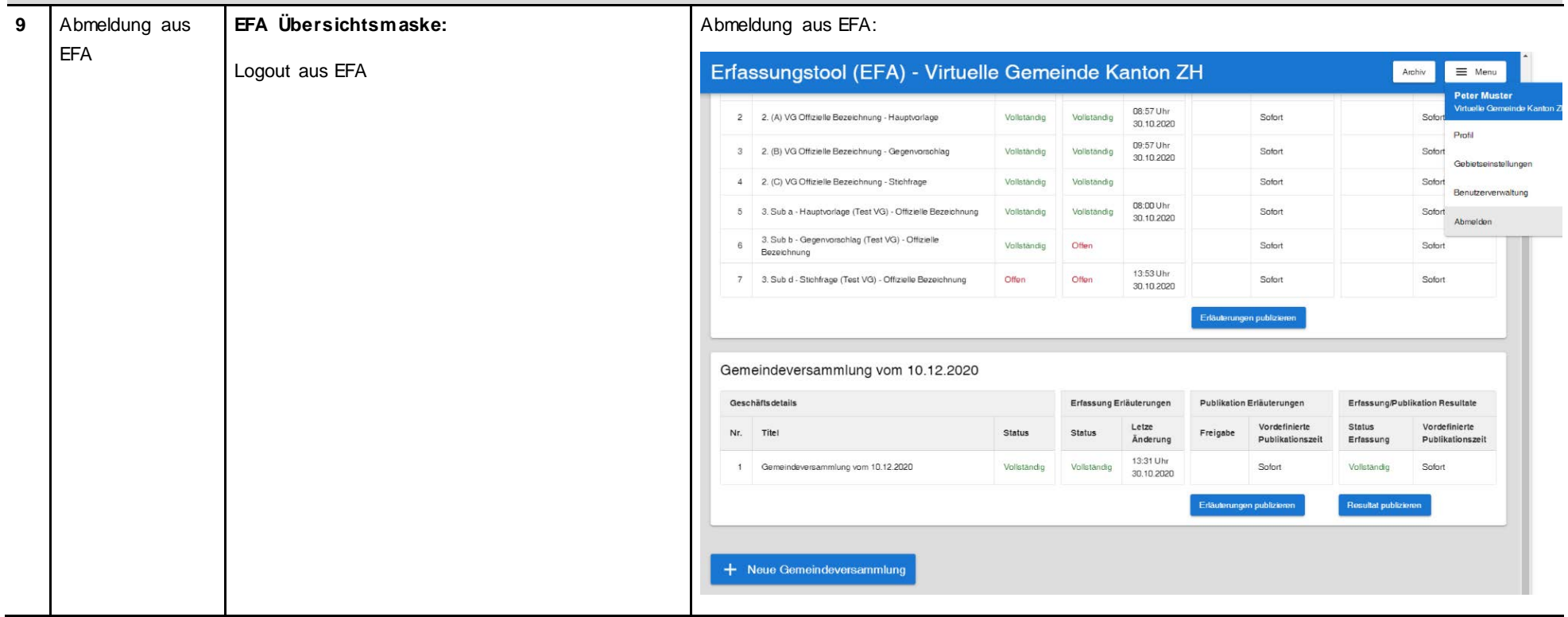

# **Ablauf Spezialfall – Gemeindeversammlung (ohne Einbezug von WABSTI)**

 $\sim$ 

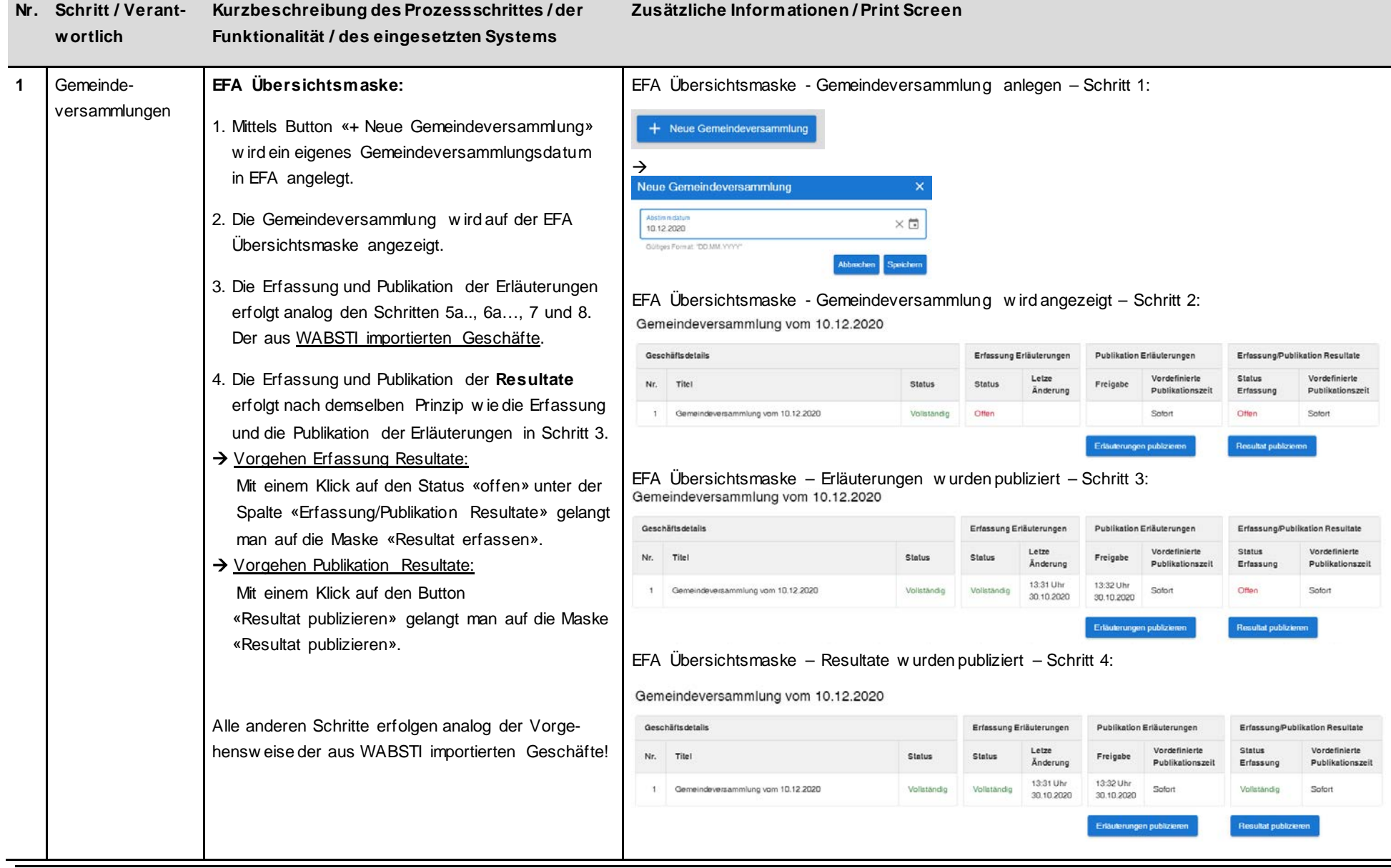